# **Google Reader**

# *Google Reader*

How Google Reader/RSS Works‐ http://www.commoncraft.com/rss\_plain\_english

Google Reader is a tool for gathering, reading, and sharing all the interesting blogs and websites you read on the web. This guide can help you familiarize yourself with the main features of Google Reader so that you can get started subscribing to and sharing feeds.

#### **Whatʹs an RSS Feed?**

RSS stands for Really Simple Syndication. RSS feeds are a way for websites to distribute new content as it becomes available. Think of an RSS feed as a file that contains a blog or websiteʹs most recent entries. By subscribing to a siteʹs feed in

Reader, you will automatically be notified when that website contains new posts or entries. Instead of checking sites repeatedly for updates, RSS feeds bring your favorite websites to you!

An RSS feed can be identified by the universal symbol shown above. When you see it on a website, clicking will usually direct you to that site's feed. From there, you can either copy and paste the link to subscribe to the feed in Reader, or in the case of many browsers, click a button to subscribe directly.

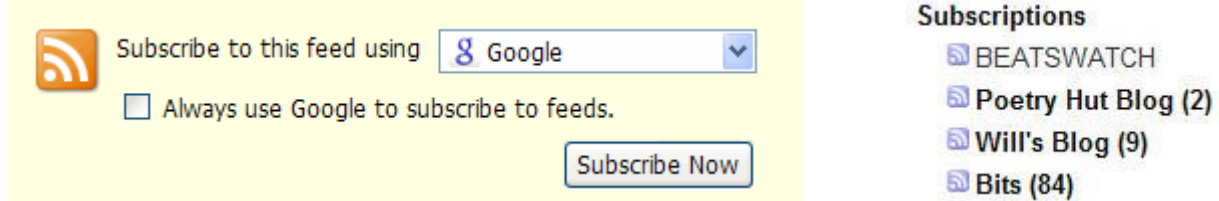

### **Subscribe to a feed**

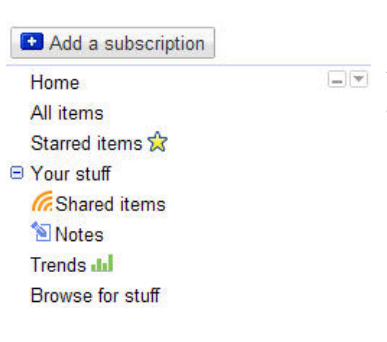

#### **To subscribe to a feed in Reader:**

- 1. Click the **ADD SUBSCRIPTION** link in your left‐hand sidebar.
- 2. Enter the URL of the blog or site youʹd like to subscribe to.
- 3. Most blogs have feed autodiscovery enabled, meaning the site will automatically tell Reader where to find a blog's feed. If this doesnʹt work, youʹll have to add the URL of a siteʹs feed directly. Find the RSS logo on the site in question, click it, and copy and paste the link into the ʹadd subscriptionʹ box. If you can't find an RSS logo on the site, the site may not offer RSS feeds.

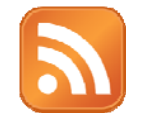

### **Reading feeds**

Go to Google reader http://www.google.com/reader (or put a reader on your iGoogle)

Once youʹve subscribed to a feed, youʹll see the number of new or unread items in parentheses next to the feedʹs title. Clicking on the feedʹs title will display the contents of the feed in your primary window. At the top of the page, you can choose to view all items or just new items.

#### **The Official Google Blog**

Show: 7 new items - all items Mark all as read | Refresh | Feed settings... -

As you scroll past items in a feed, those items will be marked as read and more items will automatically appear. You can toggle this by clicking on the Settings link at the top right hand corner of your Reader window. Next, uncheck the **SCROLL TRACKING** checkbox.

If youʹd just like to browse headlines, click **LIST VIEW** in the top right hand corner of the main Reader window. You can then clicking on an individual item in List View to expand it. Click **EXPANDED VIEW** to return to the default view where each item is already expanded.

#### **Organizing Feeds Folders:**

- 1. Click a feed from your list
- 2. Click the **FEED SETTINGS** drop down
- 3. Pick an appropriate folder or scroll to the bottom of the list and choose **ADD FOLDER**

### The Google Apps Blog

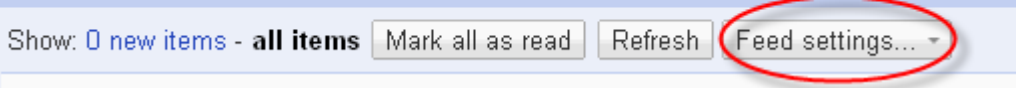

#### **Tags:**

- 1. Click **ADD TAGS**, link at the bottom of the story.
- 2. Enter a word or phrase (separate tags with a comma).

Tagging items will create a new link in your sidebar where you can view all items that you have given the same tag.

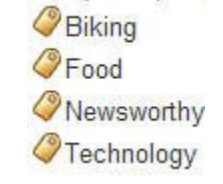

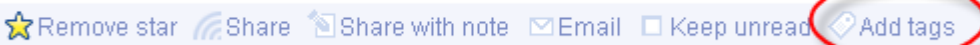

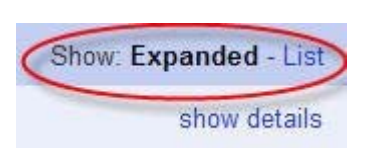

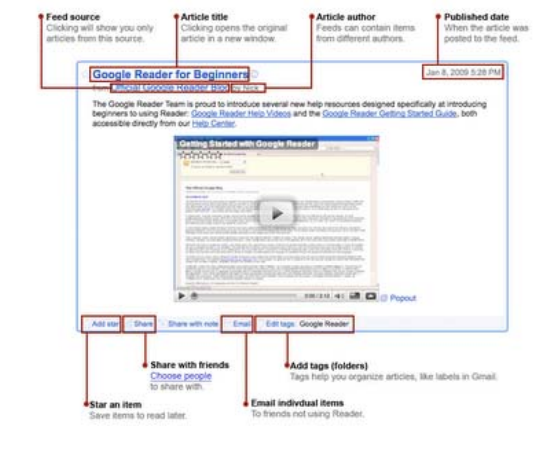

#### **Star your favorite posts:**

1. Click the **ADD STAR** link at the bottom of the story. Starred items can be found quickly by clicking the **STARRED ITEMS** link on the left sidebar.

Add star Share  $\Box$  Share with note  $\Box$  Email  $\Box$  Keep unread  $\Diamond$ Edit tags:

#### **Discover more feeds**

Click the **DISCOVER** link in your left‐hand sidebar to find feeds recommended for you based on your existing subscriptions. Click the **BROWSE** tab to peruse pre‐compiled bundles of feeds by topic, or use the search field to search for feeds.

Educational and Technology Blogs: http://blogsearch.google.com http://technorati.com http://edublogawards.com http://www.freetech4teachers.com/ http://mrssmoke.onsugar.com/ http://www.bachelorsdegreeonline.com/blog/2009/100-incredibly-inspiring-blog-posts-foreducators/

#### **Share items with Friends**

Reader lets you create and share feeds of interesting items youʹve found on other feeds as well as your own standalone notes.

To share an item, click the **SHARE** or **SHARE WITH NOTE** button underneath an item. These items will appear in **YOUR SHARED ITEMS**. You can also click the **EMAIL** button to send individual items directly to your friends.

Add star Share Share with note Email E Keep unread Add tags

You have the option to automatically share your shared items with a list of friends or with your Gmail chat contacts. Click the **SHARING SETTINGS** link to customize who can see your shared items and whose shared items you'd like to see.

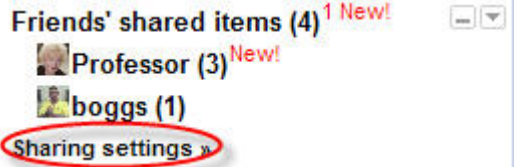

### **Adding Notes**

You can add your own comments to a shared item by clicking the **SHARE WITH NOTE** button underneath an item.

## **Sharing Webpages Without RSS**

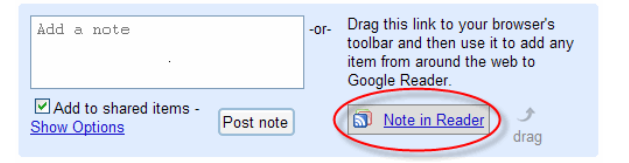

You aren't limited to sharing items from websites that use RSS feeds; in fact, you can share anything from any website with Reader! To do so, first you'll need to set up what's called a 'bookmarklet' which will allow you to create a button in your browser's toolbar that you'll use to share webpages in Reader.

- 1. Click the **NOTES** link in your left sidebar.
- 2. Find the link labeled **NOTE IN READER**. (You have to have created at least one note for this link to show up. Click and drag it to your browserʹs toolbar.)
- 3. When viewing any webpage, highlight the portion of the page youʹd like to share and click **NOTE IN READER**. (If youʹd like to share a link to the entire page, you donʹt need to highlight anything.)
- 4. Youʹll be given the option to add a note to your shared item. Youʹll also be given the option to exclude the item from your shared items, allowing you to keep it just for your own reference.
- 5. The item youʹve noted can be viewed in the **NOTES** section of your sidebar, and in your **SHARED ITEMS** if you chose to share your note publicly.